# Как провести вебинар на сайте webinar.ru

Петров Кирилл Волохов Никита

### Регистрация на платформе и подготовка вебинара

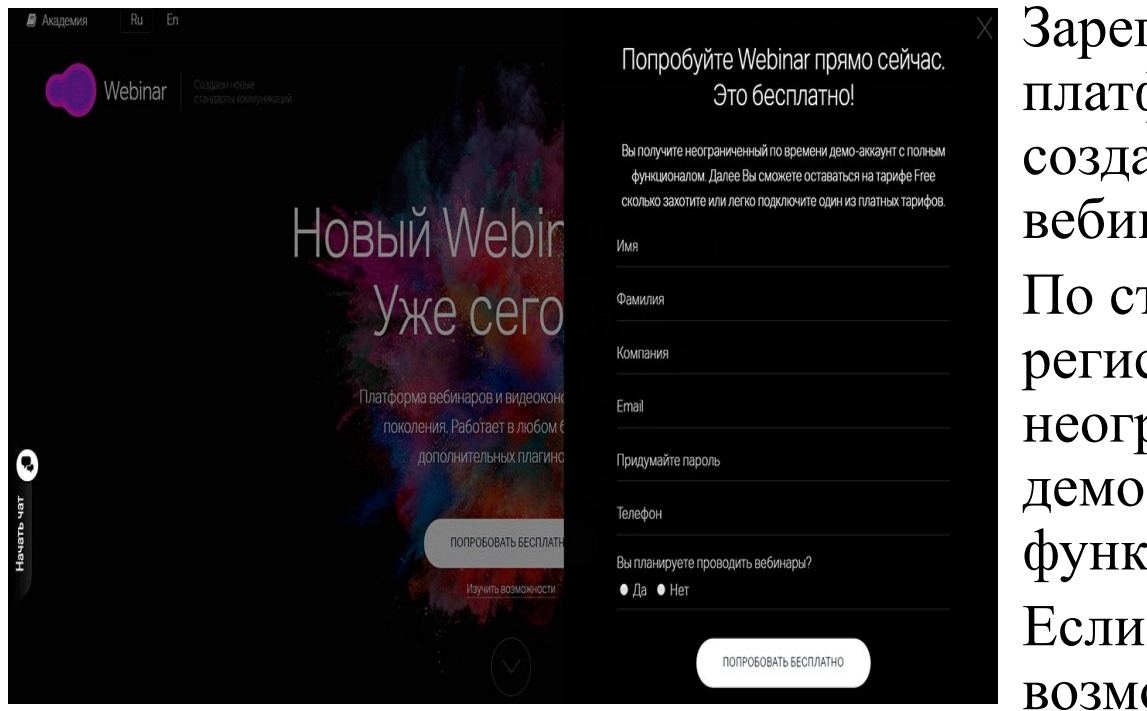

гистрируйтесь на форме — без этого шага ать и провести онлайннар не получится. гандартной форме страции вы получите раниченный по времени -аккаунт с полным пионалом. не хватит ожностей бесплатного аккаунта, переходите на платный тариф.

### Основы безопасности

Подтвердите регистрацию из письма на почте. Так мы убедимся, что именно вы начали пользоваться сервисом, и сохраним ваши данные в безопасности.

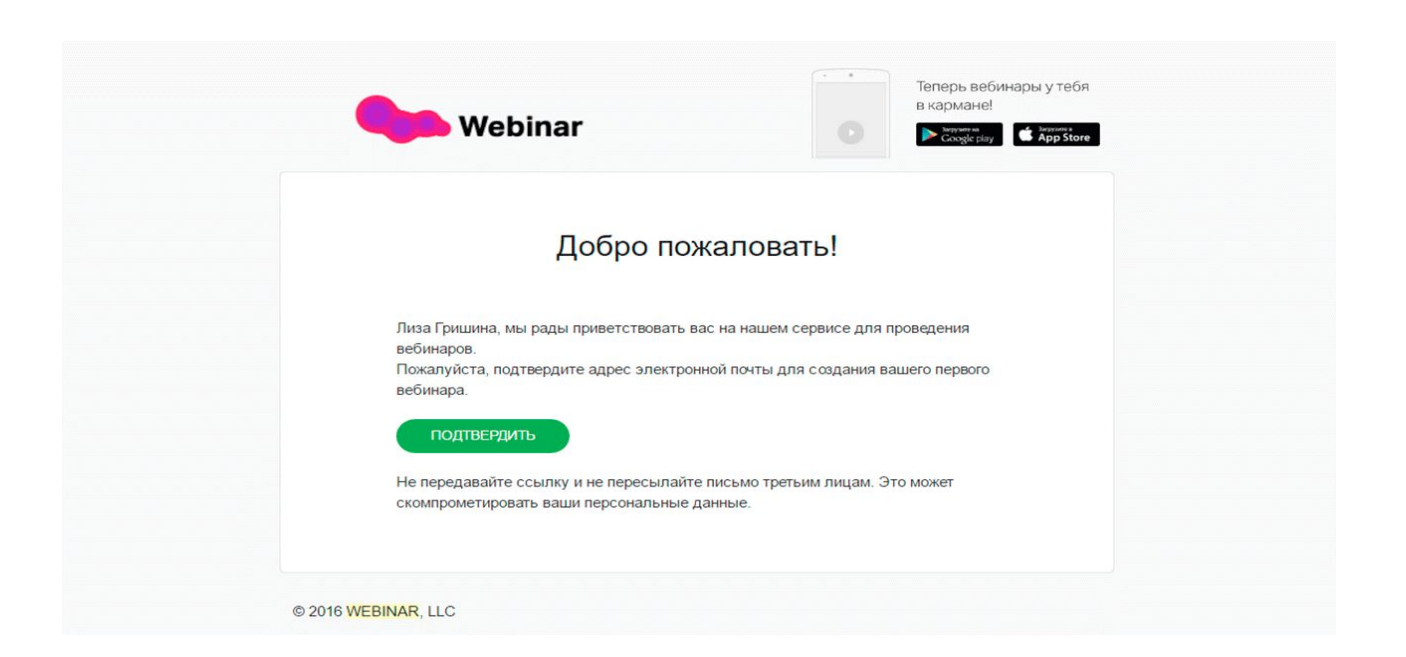

## Не игнорируйте обучающий вебинар

• После подтверждения почты вы попадете на страницу демонстрационного вебинара с подсказками. Бот Вебипанда подскажет основные функции и поможет разобраться с интерфейсом вебинара на первом этапе.сказками.

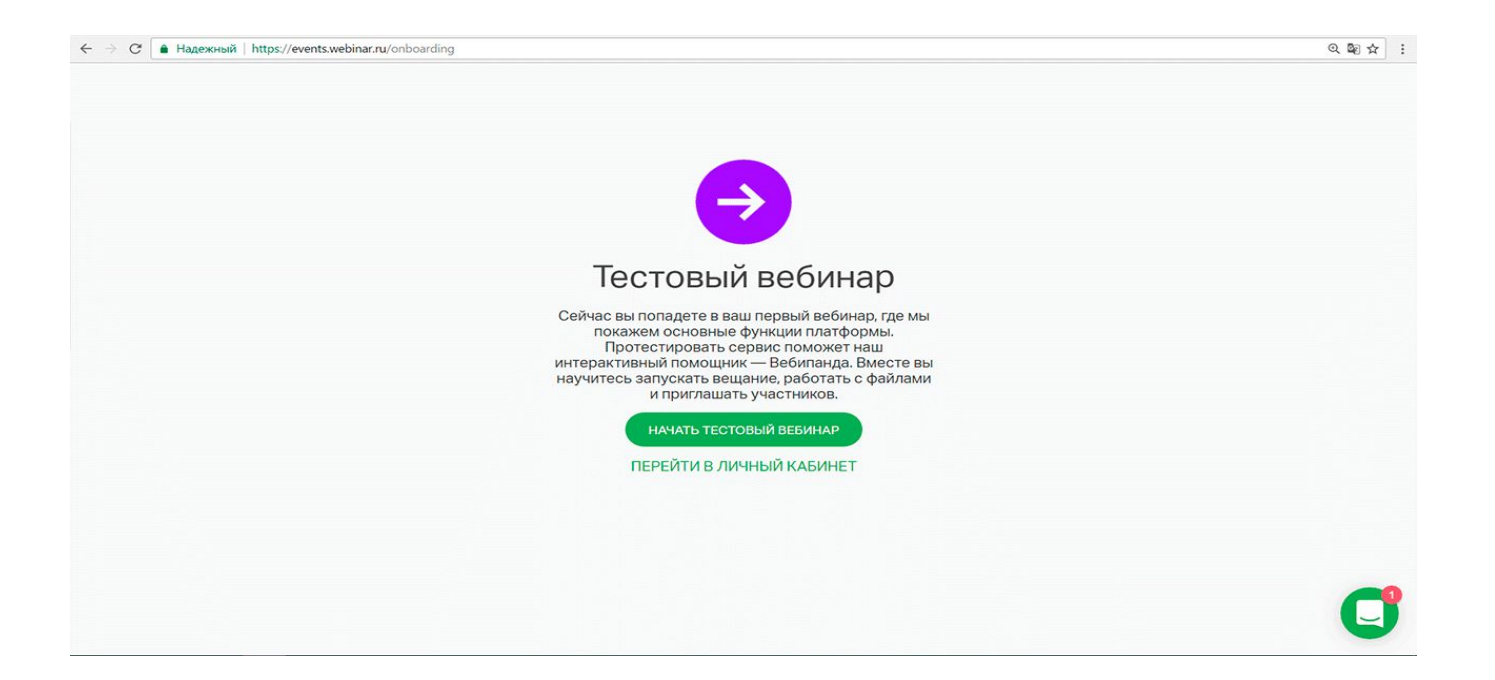

### Первый вебинар

- После подсказок Вебипанды вы попадете в меню вебинаров.
- Чтобы создать новый онлайн-вебинар, нажмите на кнопку «Запланировать вебинар».

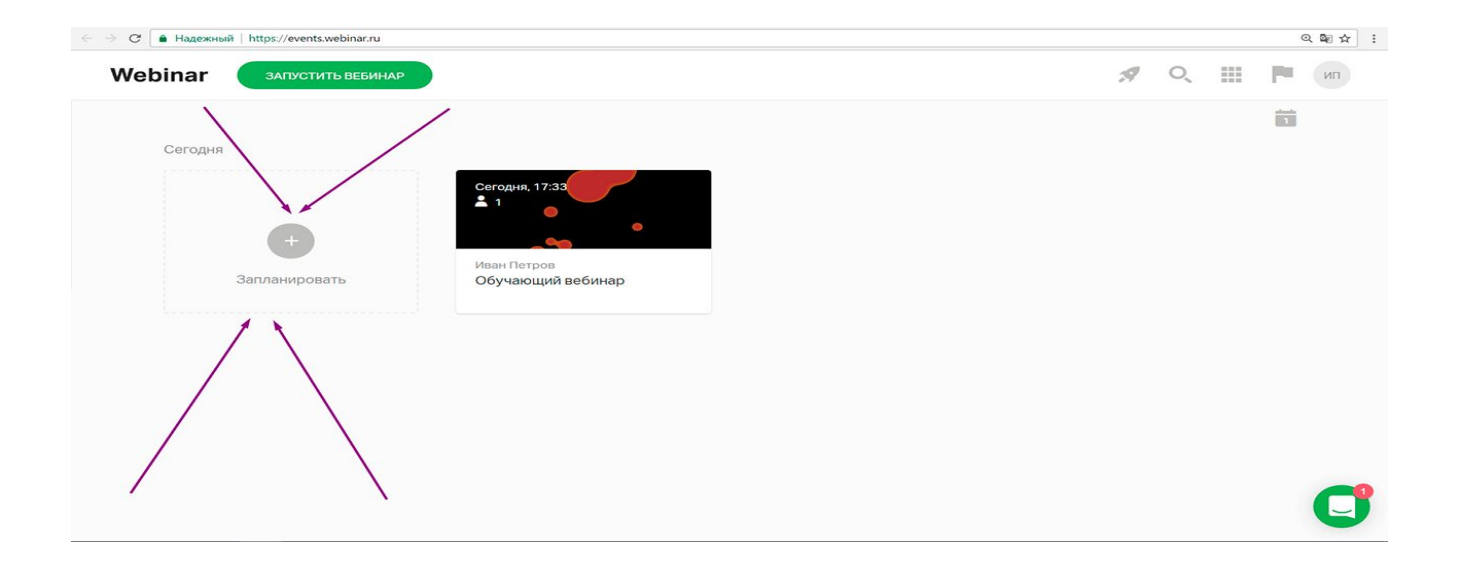

# Информация о занятии

- Поменяйте название дату, время, часовой пояс и продолжительность вебинара.
- Еще можно установить свое фото обложки. Например, с логотипом вашего бренда.

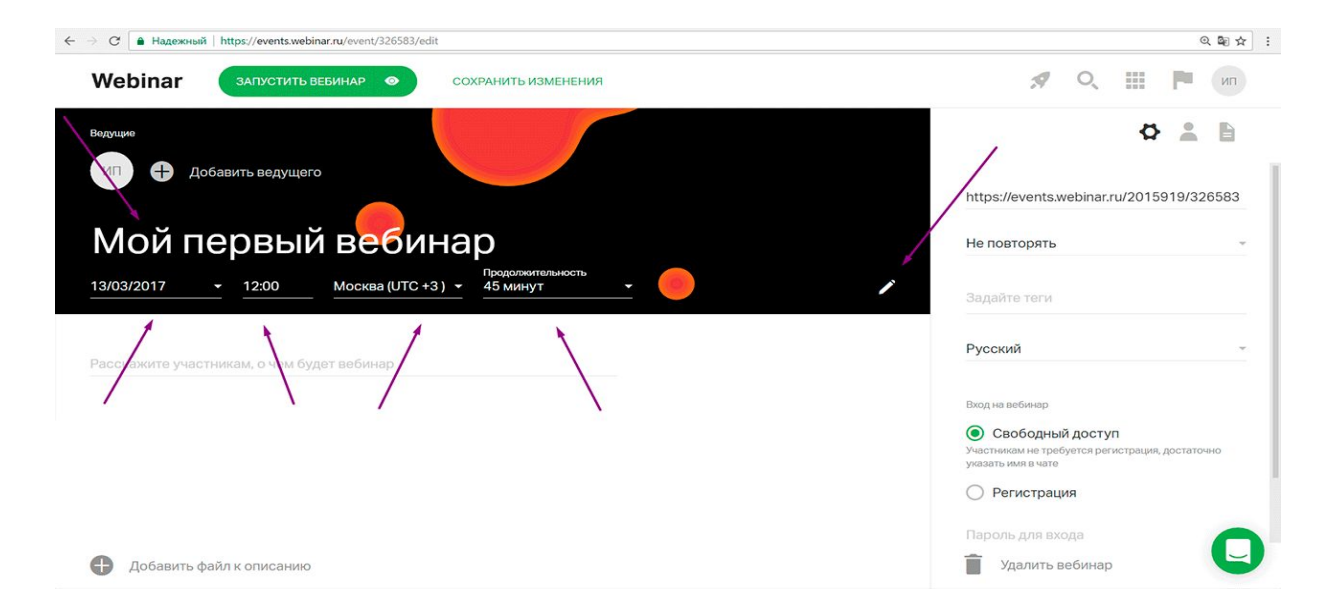

# Описание вебинара

• В поле под названием напишите несколько предложений, о чем будет ваш вебинар.

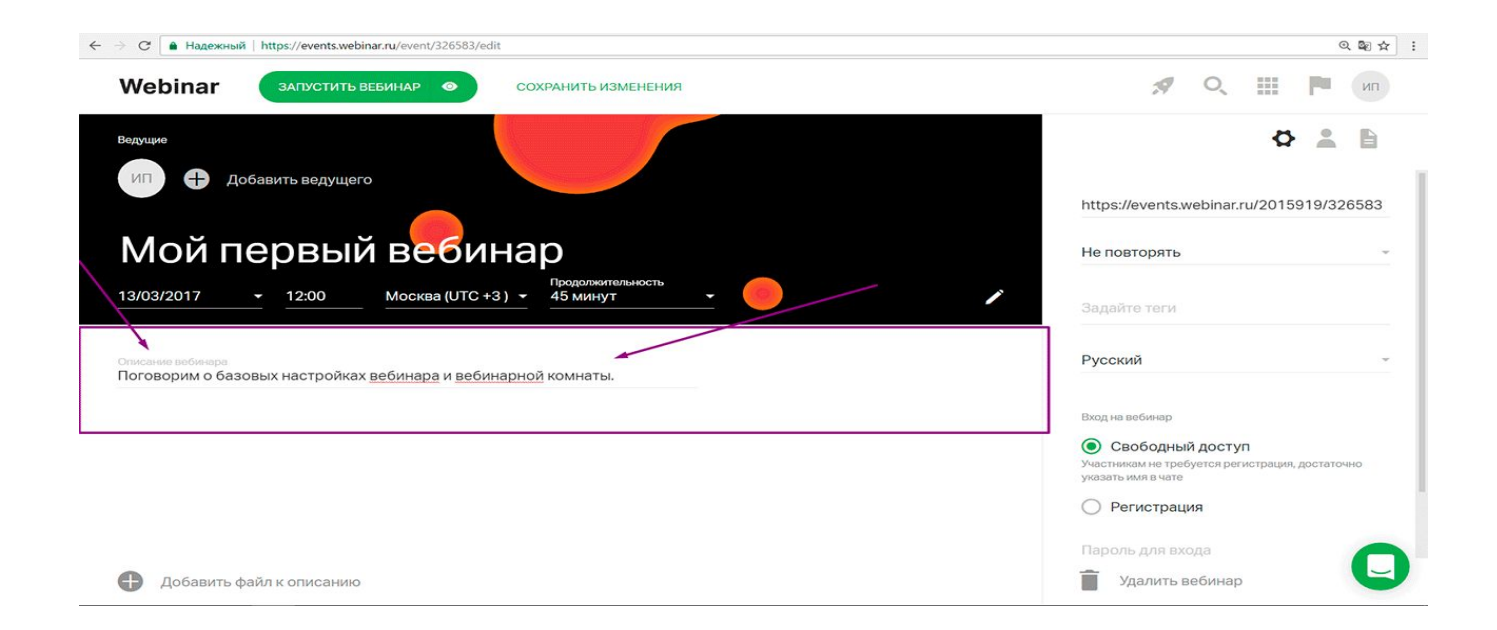

# Ведущие

- Заполните информацию о ведущем и загрузите его портретное фото. В поле «Должность» расскажите о достижениях, если это необходимо.
- Обычно на вебинаре два ведущих: модератор и эксперт.
- Добавить второго ведущего можно по кнопке «Добавить ведущего».

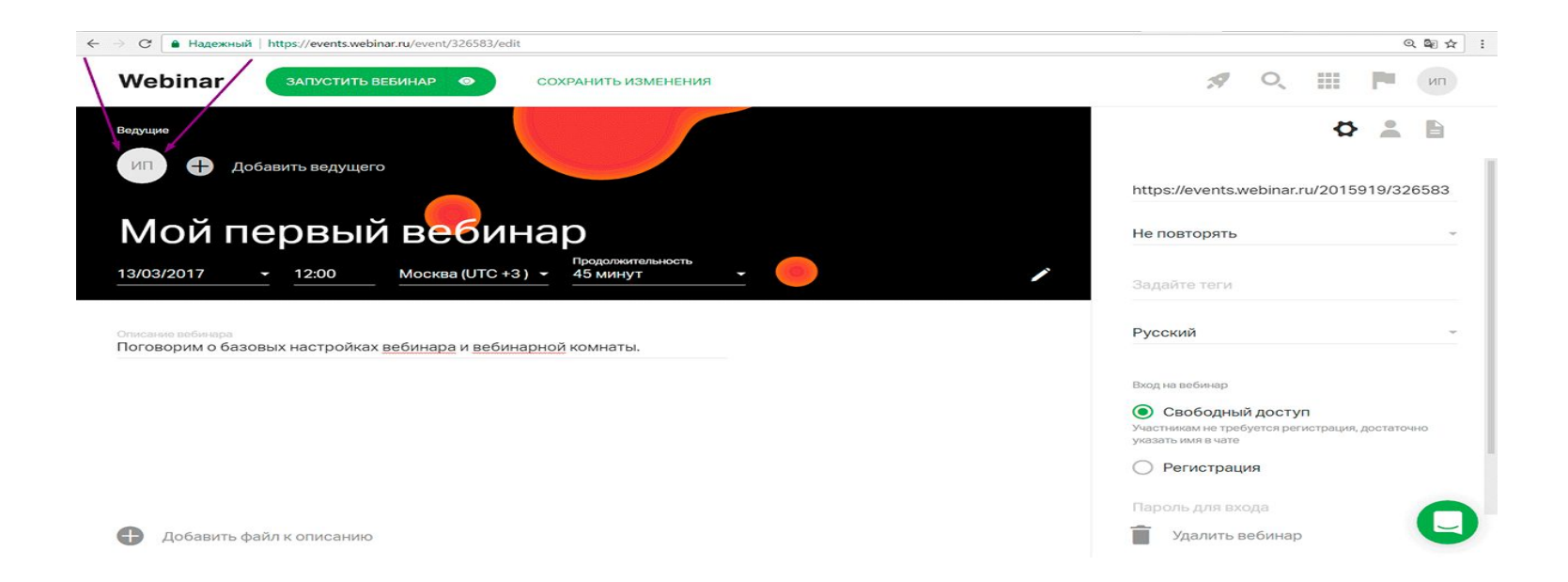

# Загрузка файлов: презентация, видео, опросы и тесты

- Загрузите презентацию, документы, фото и видео заранее.
- Еще на платформу можно сделать тест или голосование, чтобы не отправлять участников на другие ресурсы.
- Когда вебинар начнется, файлы будут у вас под рукой в выпадающем меню управления.

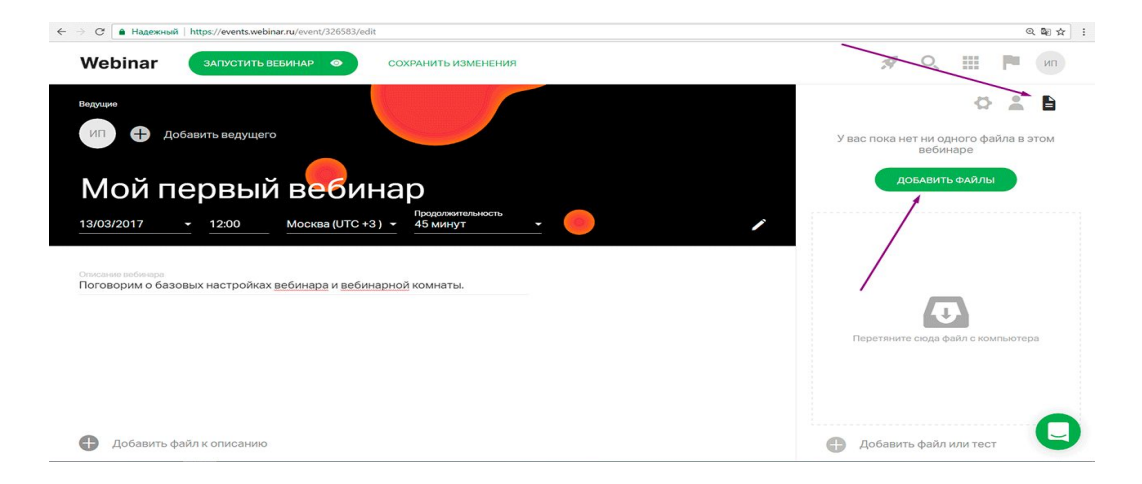

### Теги навигации

• Задайте теги вебинара — они помогут быстро найти нужное мероприятие в списке среди остальных.

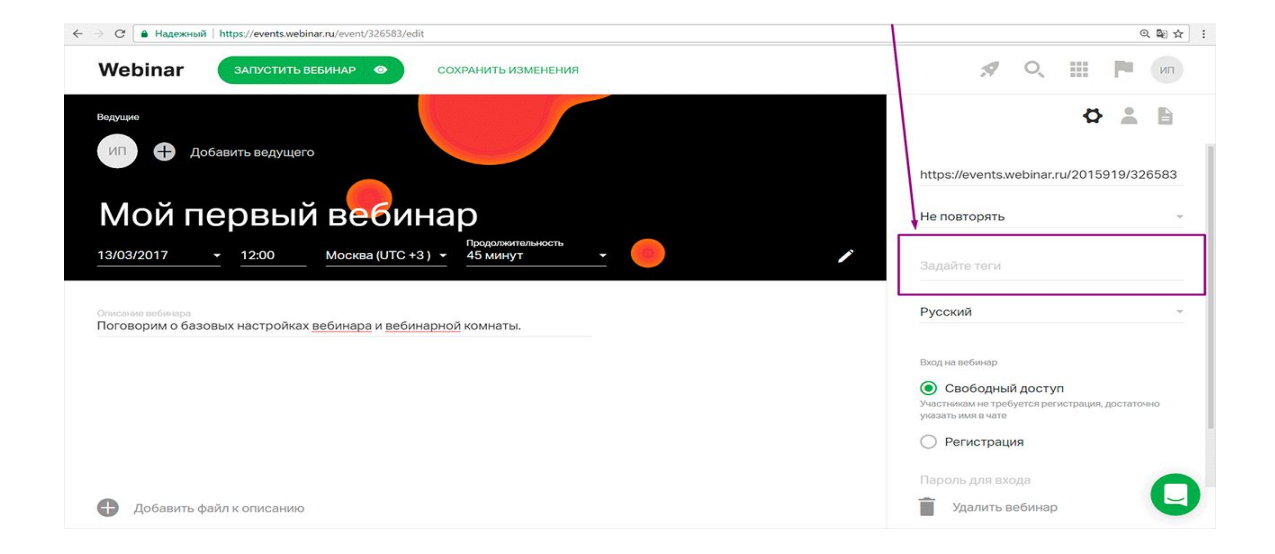

# Дополнительные настройки

Задайте настройки входа на вебинар: **свободный вход** или **форма регистрации** для участников.

#### **Свободный вход**

Участник переходит на вебинар по индивидуальной ссылке из письма и сразу попадает в вебинарную комнату.

#### **Форма регистрации**

Если вы продвигаете вебинар в маркетинговых каналах, лучше использовать форму регистрации. Так вы узнаете контакты пользователей и сможете получить обратную связь и новые контакты в базе.

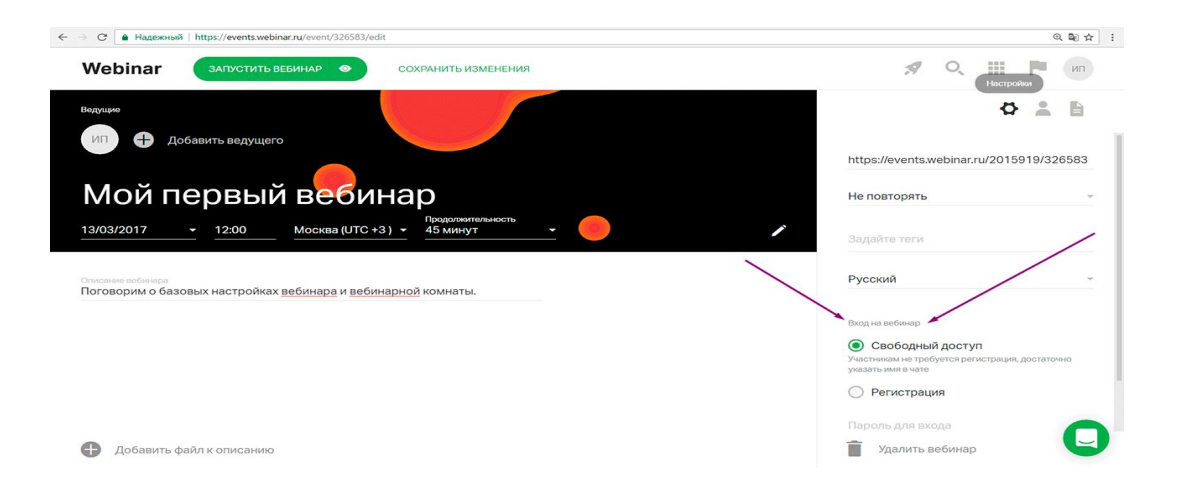

# Напоминания для участников

- Установите напоминания о вебинаре для участников: можно запланировать одно, два или три письма до мероприятия и одно после.
- Часто работает цепочка: письмо за сутки, за два часа, за 15 минут до вебинара. На следующий день участники получают ссылку на запись занятия и презентацию.

# Приглашение участников

- Участников можно добавить и пригласить разными способами:
- по электронным адресам вручную,
- импортировать файл с адресами и именами на платформу,
- из адресной книги в личном кабинете.

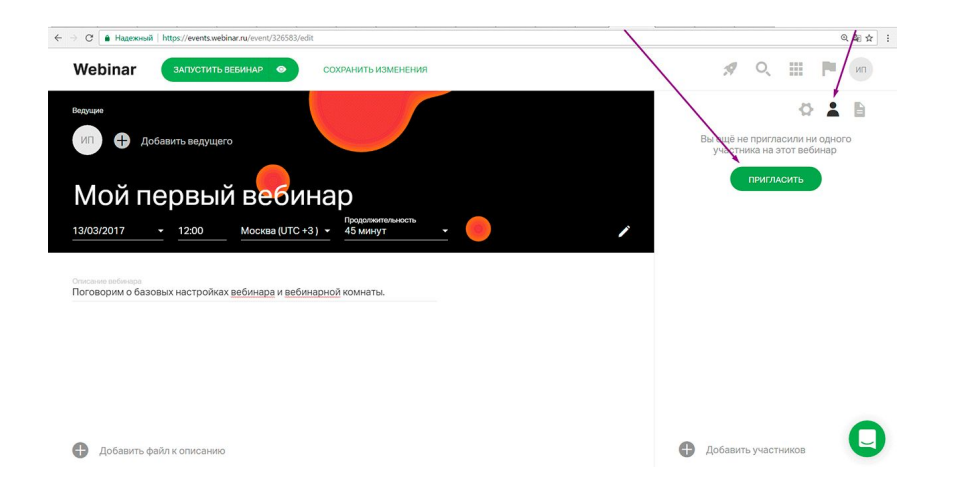

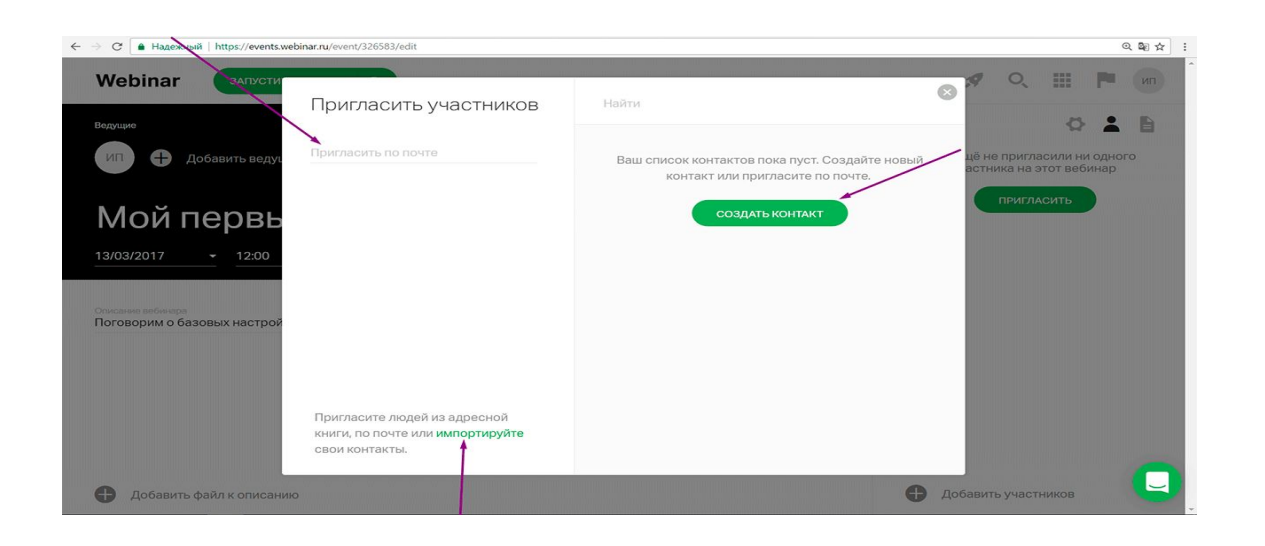

## Собственная ссылка

- Вы можете изменить ссылку на вебинар и добавить свое описание вместо цифр.
- Чтобы изменить остальную часть ссылки, подключите услугу «Брендирование».

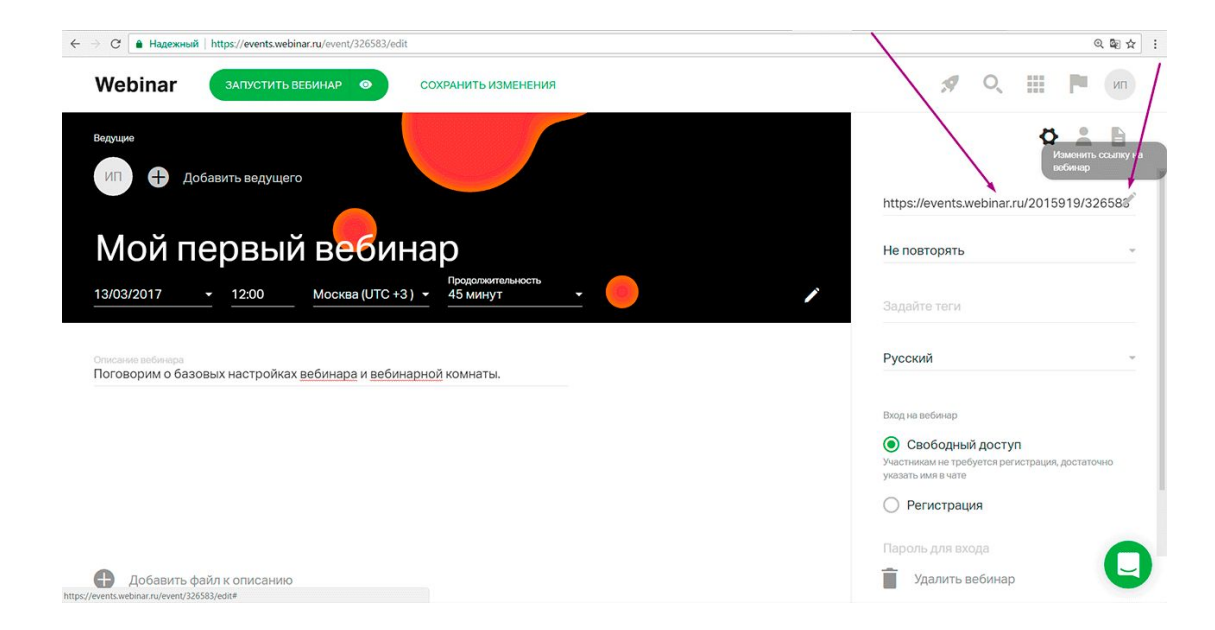

# Предварительный просмотр страницы вебинара

• Посмотрите, как страница занятия будет отображаться для участника.

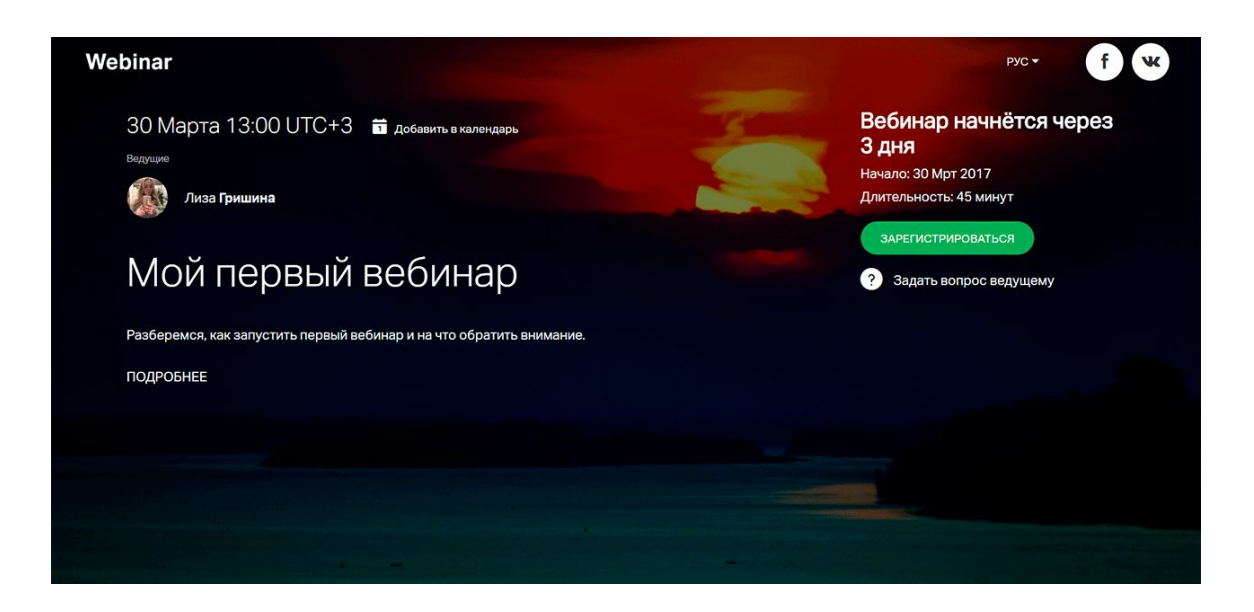